# L 24/36 - Icon Guide

### <u>Display</u>

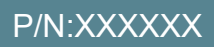

Scan to USB stick

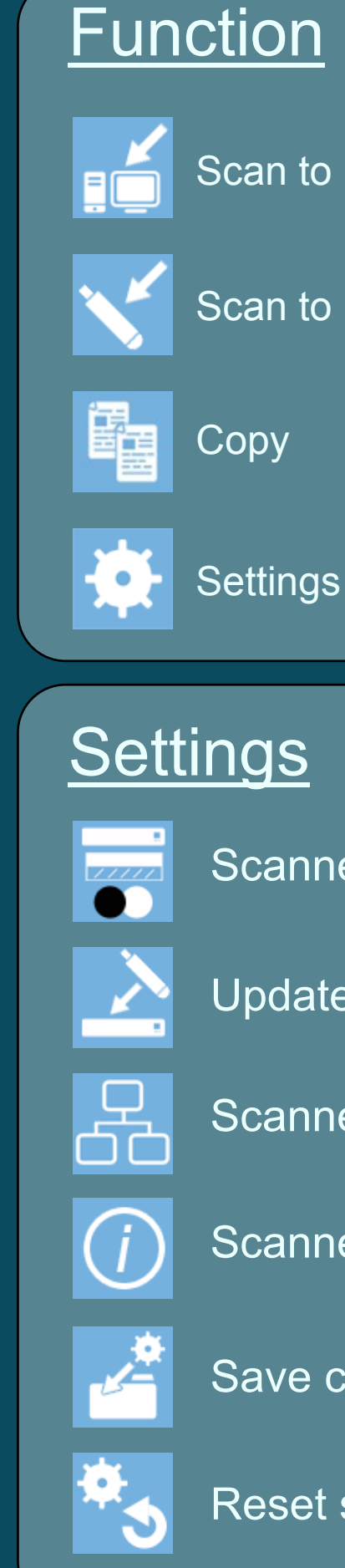

Scanner calibration

Update firmware from USB stick

Scanner IP Address

Scanner info

Save current settings as default

Reset settings to default

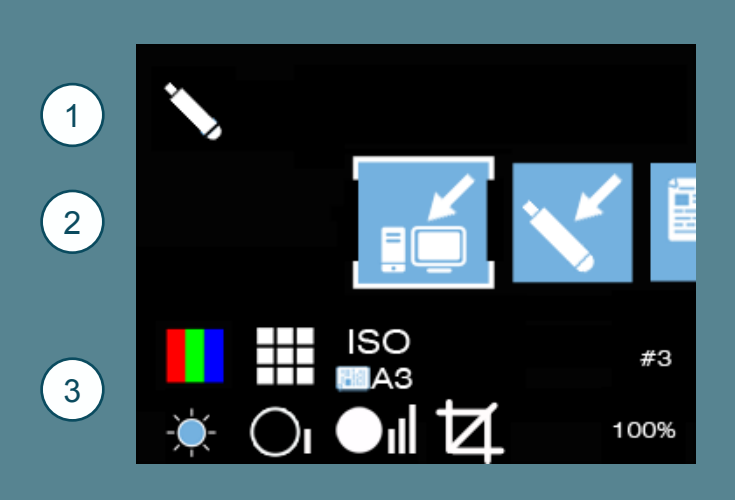

## **Control**

- Navigation Arrows scroll the function displayed in the white box
- OK enter lower level menu of selected function or saves value

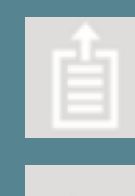

- 1 Current Function
- 2 **Select Function**
- 3 Current settings
- **Scanner Ready**
- O-Scanner Scanning
- **O** Scanner Open

Paper Eject - eject doc to rear only if loaded & not scanning/calibrating.

Back - goes to the previous menu

Start - starts COPY / SCAN depending on function selected.

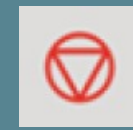

Stop - stops function

Home - moves to this top level COPY function in white box

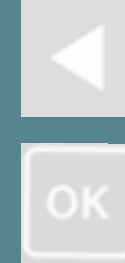

Scan to network PC

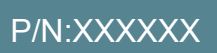

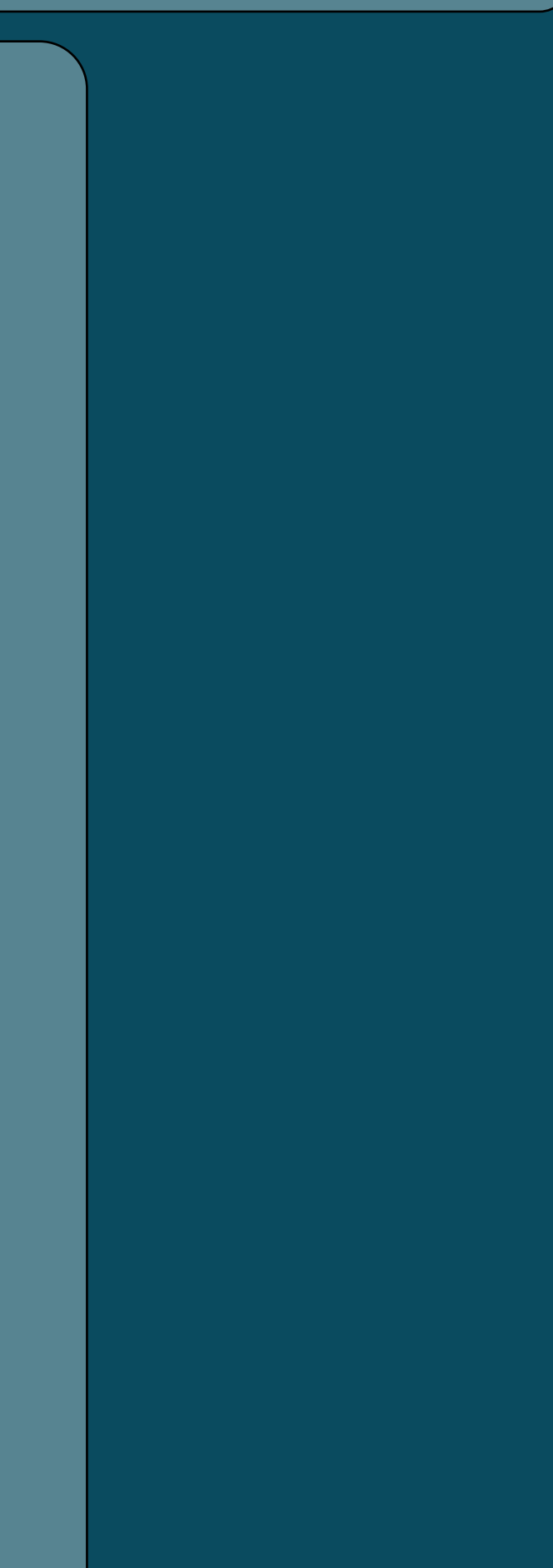

## L 24/36 - Icon Guide

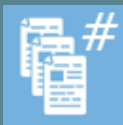

 Number of copies  $7$  8 9 Color mode **H** Color, **H** Grayscale **Quality** 鵥 **High**, **High**, **Best**  Original page size 圍 AUTO ANSI ARCH ISO Scale factor for copy  $\%$ 25% 35% 50% 71% 100% 141% 200% 283% 287% 400% 432% **Brightness**  $\frac{1}{2}$  None,  $\frac{1}{2}$ , Low,  $\frac{1}{2}$ , Medium,  $\frac{1}{2}$ , High, Black Point **•** None, **•** Low, **•** Medium, • I High, White Point **.** None, **.** Low, **.** Medium, **.** High, Crop borders **Z** None, **Z** Remove Borders

### Image Adjustment **Information Messages**

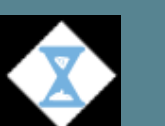

Scanner Working

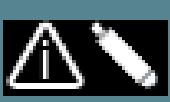

Warning PC Error

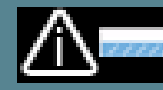

Warning Printer Error

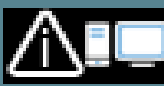

Warning USB stick Error

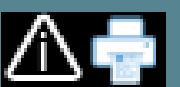

Warning Calibration Error

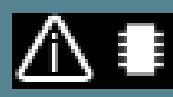

Warning Internal Memory Error